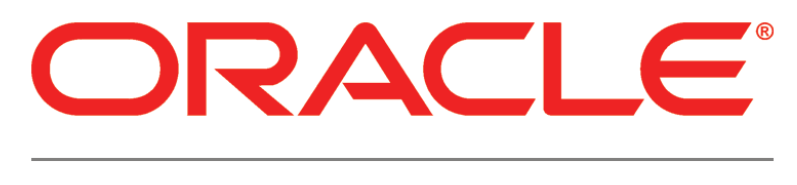

# **PRIMAVERA**

**Connecting Oracle Enterprise Manager to P6 EPPM Metrics Release 8.3**

March 2014

# **Contents**

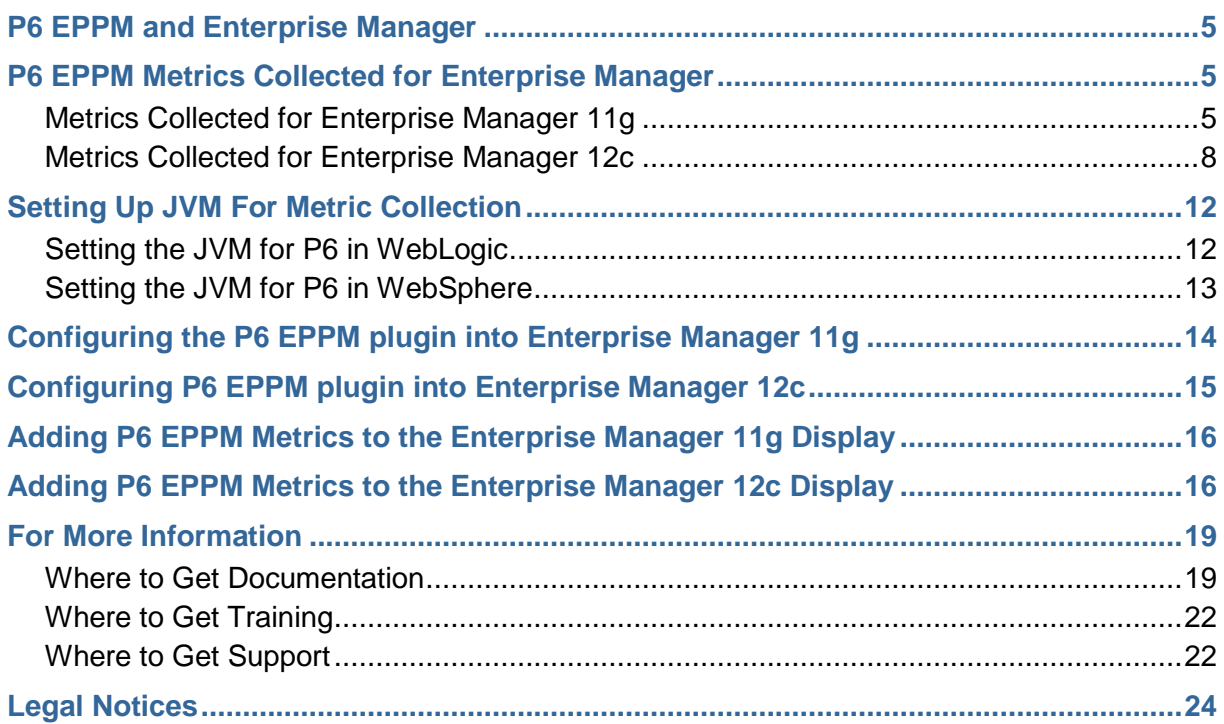

# <span id="page-4-0"></span>**P6 EPPM and Enterprise Manager**

P6 enables Enterprise Manager to display certain P6 EPPM metrics. To allow Enterprise Manager to display these metrics, you must deploy a P6 EPPM-plugin:

- ▶ For 12c: it is 12.1.0.1.0\_oracle.prima.p6\_2000\_0.opar in Enterprise Manager
- ▶ For 11g: it is p6-emplugin.jar in Enterprise Manager

See the *Tested Configurations* document for supported versions of Enterprise Manager.

# <span id="page-4-1"></span>**P6 EPPM Metrics Collected for Enterprise Manager**

Metrics are collected in P6 8.3 for display in Enterprise Manager Cloud Control. This information is useful for helping an administrator to track module usage.

### <span id="page-4-2"></span>**Metrics Collected for Enterprise Manager 11g**

The following P6 EPPM metric data can be displayed in columns of the Enterprise Manager Cloud Control:

#### **P6 Services**

#### **About P6 Services**

These services correspond to the services you set in the P6 Administrator application.

- All Service Summary
- ▶ Apply Actuals
- **Leveler**
- $\blacktriangleright$  PX
- ▶ Recalc Cost
- Schedule Check
- ▶ Scheduler
- $\triangleright$  Send to Fusion
- ▶ Store Period Performance
- ▶ Summarizer

For each service, you may see any of the following:

**Average Execution Time (secs)** The average time (in seconds) the service took to run.

- **Number Currently Running on Target** The number jobs currently running on the node.
- **Number of Jobs Currently Running System Wide** The number of jobs currently running on all nodes (based on data in the database).
- **Number of Jobs Executed In Last Hour** The number of jobs that finished in the last hour.
- **Number of Job Executions** The number of times the job has run.
- **Number of Jobs Failed In Last Hour** The number of times the job failed in the last hour.
- **Number of Jobs Pending System Wide** The number of jobs waiting to run on all nodes (based on data in the database).

The following are seen in the All Service Summary section, which shows the average of all the jobs running:

- **Longest Running Job Type** The job that takes the most time to run.
- **Max Memory (KBytes)** The maximum memory given to the Java process (in kilobytes).
- **Shortest Running Job Type** The job that takes the least time to run.
- **Used Memory** The amount of memory (in kilobytes) that is being used.

### **How to Analyze P6 Services**

These P6 Services help you to determine if your targets are above capacity or close to it. They also give you the information you need to rework the services to get targets below capacity.

When the ratio of the **Number of Jobs Pending System Wide** and the **Number of Jobs Currently Running System Wide** continues to increase, your system might not be able to keep up with demand. You will need to determine which targets are at capacity and which are under-utilized.

- $\triangleright$  A target is at capacity if the memory it is using equals or is close to the amount of memory available. The **Average Execution Time** will also increase because the machine does not have enough resources to handle all the running jobs.
- $\blacktriangleright$  A target is under-utilized if the memory it is using is significantly below the amount of memory available. The **Number of Currently Running On Target** will be low.

When you have identified the targets at capacity and those that are under-utilized, you will need to balance the work among targets. To determine how to balance the system, use the values of your P6 Services, especially those indicating which jobs take the longest and which run most frequently.

If all of your machines are at capacity, you must add new targets.

# **Connection Pool**

Each connection pool type has two sections: information and performance.

- ▶ Long-Running SQL Connection Pool Information
- ▶ Long-Running SQL Connection Pool Performance
- ▶ Regular SQL Connection Pool Information
- ▶ Regular SQL Connection Pool Performance
- ▶ Transactional SQL Connection Pool Information
- ▶ Transactional SQL Connection Pool Performance

The SQL Connection Pool types represent pools of database connections which are used for 3 different types of database access:

- ▶ Long-Running SQL Connection Pool Used for long running transactions, which includes all job services (scheduling, summarizing, apply actuals).
- **Regular SQL Connection Pool** Used for normal, short-lived transactions, typical of loading data in a web page.
- **Transactional SQL Connection Pool** Used for transactional operations that usually involve inserting or updating more than 2 tables, and includes all P6 Integration API operations that involved updating data. Used for long delete operations within P6, including deleting projects and EPS objects.

The information section will display your settings as you have set them in the P6 Administrator application. The performance section will tell you how long it takes each service to run.

The performance sections will display the following information:

- **Average Lease Time (secs)** The average time a user keeps a lease to a connection. If the average lease time over a period of a few days is close to the Maximum Lease Duration setting (for the particular connection pool type), then it may be necessary to increase the Maximum Lease Duration setting to avoid getting database connection lease timeout errors. The user will see these errors as a failure to load a web page or complete an API transaction. These errors will also be seen in the P6WebAccess logs.
- **Average Lease Wait Time (secs)** The average time a user has to wait for a lease to a connection to become available. If the average lease wait time over a period of a few days is close to the Lease Request Wait Timeout setting (30 seconds is the default for all connection pool types), then it may be necessary to increase the Maximum Connections setting to allow more connections to be available for leasing on a busy system. Another possibility is database connections are being held due to database locks; your database administrator should investigate these locks.
- **Average SQL Times (secs)** The average time to execute SQL queries.
- **Connections Allocated** The number of connections available to users.
- **Connections In Use** The number of leased connections that are actively involved in database transactions. If the 'Connections in Use' value is close to the 'Maximum Connections' setting for more than 1 minute, you are exceeding the capacity of your database connection pool, and you are most likely overloading your server with requests. Another possibility is database locking; your database administrator should investigate.
- **Connections Leased** The number of database connections that have been "reserved" by active user transactions.
- **Connections Recycled** The number of previously leased connections that have been forcibly returned to the connection pool due to lease timeout while connection was not in use.
- **Connections Revoked** The number of previously leased connections that have been forcibly returned to the connection pool due to lease timeout during a database transaction.
- **Denied Lease Request** The number of database connection lease requests that were denied due to the connection pool not having any free connections (all connections were leased by other threads). If 'Denied Lease Request' count increases by more than 1 per day, your database administrator should investigate the database load as it indicates that user transactions are failing due to insufficient number of free database connections for an extended period of time (see 'Average Lease Wait Time' above).
- **SQL Queries** the number of SQL queries executed.
- **Succeeded Lease Requests** The number of users who received a lease request.
- **Waiting for a Lease** The number of users waiting for a lease.

#### **User Session Information**

#### **Historical Unique Total Logins: Total number of unique logins**

This is the total historic count of unique P6 EPPM users that have logged into the system. This count will never exceed the total number of users in the user dictionary. For each unique user who has logged into the system, you will have only one entry to show they logged in. The purpose is to show how many users in your user dictionary have logged into the system.

#### **Session Counts**

These values refer to the number of P6 EPPM sessions currently logged in, based on module access permissions. For example, if a user logs in and has been assigned module access to both Resources and Projects, both the Projects session count and the Resources session count will increment by one. OEM collects counts for the number of:

- ▶ Logged in Users
- ▶ API Sessions
- ▶ Enterprise Reports Sessions
- ▶ P6 Analytics Sessions
- ▶ Portfolios Sessions
- ▶ P6 Professional Sessions
- ▶ Projects Sessions
- ▶ Resources Sessions
- ▶ Team Member Sessions (shows sessions for P6 Team Member Web, P6 Team Member for iOS app, E-mail Statusing Service)
- ▶ Progress Reporter Sessions
- ▶ Web Services Sessions
- **Timesheet Sessions**
- ▶ Team Member Interfaces Sessions
- ▶ Total User Sessions

# <span id="page-7-0"></span>**Metrics Collected for Enterprise Manager 12c**

The following P6 EPPM metric data can be displayed in columns of the Enterprise Manager Cloud Control:

### **P6 Services**

#### **About P6 Services**

These services correspond to the services you set in the P6 Administrator application.

- ▶ All Service Summary
- ▶ Apply Actuals
- **Leveler**
- $\blacktriangleright$  PX
- ▶ Recalc Cost
- ▶ Schedule Check
- ▶ Scheduler
- $\triangleright$  Send to Fusion
- ▶ Store Period Performance
- ▶ Summarizer

For each service, you may see any of the following:

- **Average Execution Time (secs)** The average time (in seconds) the service took to run.
- **Number Currently Running on Target** The number jobs currently running on the node.
- **Number of Jobs Currently Running System Wide** The number of jobs currently running on all nodes (based on data in the database).
- **Number of Jobs Executed In Last Hour** The number of jobs that finished in the last hour.
- **Number of Job Executions** The number of times the job has run.
- **Number of Jobs Failed In Last Hour** The number of times the job failed in the last hour.
- **Number of Jobs Pending System Wide** The number of jobs waiting to run on all nodes (based on data in the database).

The following are seen in the All Service Summary section, which shows the average of all the jobs running:

- **Longest Running Job Type** The job that takes the most time to run.
- **Max Memory (KBytes)** The maximum memory given to the Java process (in kilobytes).
- **Shortest Running Job Type** The job that takes the least time to run.
- **Used Memory** The amount of memory (in kilobytes) that is being used.

### **How to Analyze P6 Services**

These P6 Services help you to determine if your targets are above capacity or close to it. They also give you the information you need to rework the services to get targets below capacity.

When the ratio of the **Number of Jobs Pending System Wide** and the **Number of Jobs Currently Running System Wide** continues to increase, your system might not be able to keep up with demand. You will need to determine which targets are at capacity and which are under-utilized.

- A target is at capacity if the memory it is using equals or is close to the amount of memory available. The **Average Execution Time** will also increase because the machine does not have enough resources to handle all the running jobs.
- A target is under-utilized if the memory it is using is significantly below the amount of memory available. The **Number of Currently Running On Target** will be low.

When you have identified the targets at capacity and those that are under-utilized, you will need to balance the work among targets. To determine how to balance the system, use the values of your P6 Services, especially those indicating which jobs take the longest and which run most frequently.

If all of your machines are at capacity, you must add new targets.

### **Connection Pool**

Each connection pool type has two sections: information and performance.

- ▶ Long-Running SQL Connection Pool Information
- ▶ Long-Running SQL Connection Pool Performance
- ▶ Regular SQL Connection Pool Information
- ▶ Regular SQL Connection Pool Performance
- ▶ Transactional SQL Connection Pool Information
- ▶ Transactional SQL Connection Pool Performance

The SQL Connection Pool types represent pools of database connections which are used for 3 different types of database access:

- **Long-Running SQL Connection Pool** Used for long running transactions, which includes all job services (scheduling, summarizing, apply actuals).
- **Regular SQL Connection Pool** Used for normal, short-lived transactions, typical of loading data in a web page.
- **Transactional SQL Connection Pool** Used for transactional operations that usually involve inserting or updating more than 2 tables, and includes all P6 Integration API operations that involved updating data. Used for long delete operations within P6, including deleting projects and EPS objects.

The information section will display your settings as you have set them in the P6 Administrator application. The performance section will tell you how long it takes each service to run.

The performance sections will display the following information:

- **Average Lease Time (secs)** The average time a user keeps a lease to a connection. If the average lease time over a period of a few days is close to the Maximum Lease Duration setting (for the particular connection pool type), then it may be necessary to increase the Maximum Lease Duration setting to avoid getting database connection lease timeout errors. The user will see these errors as a failure to load a web page or complete an API transaction. These errors will also be seen in the P6WebAccess logs.
- **Average Lease Wait Time (secs)** The average time a user has to wait for a lease to a connection to become available. If the average lease wait time over a period of a few days is close to the Lease Request Wait Timeout setting (30 seconds is the default for all connection pool types), then it may be necessary to increase the Maximum Connections setting to allow more connections to be available for leasing on a busy system. Another possibility is database connections are being held due to database locks; your database administrator should investigate these locks.
- **Average SQL Times (secs)** The average time to execute SQL queries.
- **Connections Allocated** The number of connections available to users.
- **Connections In Use** The number of leased connections that are actively involved in database transactions. If the 'Connections in Use' value is close to the 'Maximum Connections' setting for more than 1 minute, you are exceeding the capacity of your database connection pool, and you are most likely overloading your server with requests. Another possibility is database locking; your database administrator should investigate.
- **Connections Leased** The number of database connections that have been "reserved" by active user transactions.
- **Connections Recycled** The number of previously leased connections that have been forcibly returned to the connection pool due to lease timeout while connection was not in use.
- **Connections Revoked** The number of previously leased connections that have been forcibly returned to the connection pool due to lease timeout during a database transaction.
- **Denied Lease Request** The number of database connection lease requests that were denied due to the connection pool not having any free connections (all connections were leased by other threads). If 'Denied Lease Request' count increases by more than 1 per day, your database administrator should investigate the database load as it indicates that user transactions are failing due to insufficient number of free database connections for an extended period of time (see 'Average Lease Wait Time' above).
- **SQL Queries** the number of SQL queries executed.
- **Succeeded Lease Requests** The number of users who received a lease request.
- **Waiting for a Lease** The number of users waiting for a lease.

#### **User Session Information**

#### **Historical Unique Total Logins: Total number of unique logins**

This is the total historic count of unique P6 EPPM users that have logged into the system. This count will never exceed the total number of users in the user dictionary. For each unique user who has logged into the system, you will have only one entry to show they logged in. The purpose is to show how many users in your user dictionary have logged into the system.

#### **Session Counts**

These values refer to the number of P6 EPPM sessions currently logged in, based on module access permissions. For example, if a user logs in and has been assigned module access to both Resources and Projects, both the Projects session count and the Resources session count will increment by one. OEM collects counts for the number of:

- ▶ Concurrent Users
- ▶ API Sessions
- ▶ Enterprise Reports Sessions
- ▶ P6 Analytics Sessions
- ▶ Portfolios Sessions
- ▶ P6 Professional Sessions
- ▶ Projects Sessions
- ▶ Resources Sessions
- ▶ Contributor Sessions (shows sessions for P6 Team Member Web, P6 Team Member for iOS app, E-mail Statusing Service)
- **Progress Reporter Sessions (aka P6 Progress Reporter)**
- ▶ Web Services Sessions
- ▶ Team Member Interfaces Sessions
- ▶ Total User Sessions

#### **User Counts**

These values refer to the number of P6 EPPM users assigned to each engine type. For example, the number of API users is the number of users assigned to the API engine type. OEM collects counts for the number of:

- ▶ Concurrent Users
- API Users
- ▶ Contributor Users
- ▶ Enterprise Reports Users
- ▶ P6 Analytics Users
- ▶ Portfolios Users
- ▶ P6 Professional Users
- ▶ Projects Users
- **Progress Reporter users**
- ▶ Resources Users
- ▶ Web Services Users
- ▶ Team Member Interfaces Users

### **Check Basic Health**

- **Content**: The status returned by the Check Basic Health servlet
- **Response Time**: the round trip time from the client to the server and back to retrieve the Check Basic Health message

### **HTTP Status**

- **Status**: the HTTP Status code returned when accessing the login URL, expected value is 200
- **Message**: the readable version of the HTTP Status code

# <span id="page-11-0"></span>**Setting Up JVM For Metric Collection**

Follow the instructions below to prepare the JVM so Enterprise Manager can retrieve the metrics from P6 EPPM.

# <span id="page-11-1"></span>**Setting the JVM for P6 in WebLogic**

To enable P6 EPPM to publish target metrics, you must first set the JVM for P6 to allow remote JMX connections. To set the JVM:

1) Launch the WebLogic **Administration Console**.

**Note**: You can open the Administration Console via a web browser using this address: http://*serverIP*:*listenport*/console. The default *listenport* is 7001.

- 2) In the **Welcome** window, log in using the user name and password you created when you created your WebLogic domain.
- 3) In the **Change Center** pane of the Administration Console, click **Lock & Edit**.
- 4) In the **Domain Structure** pane:
	- a. Expand **Environment**.
	- b. Click **Servers**.
- 5) In the **Summary of Servers** pane, in the **Control** tab, click the link for the P6 managed server name.
- 6) In the **Settings for <managed server name>** pane, select the **Server Start** tab.
- 7) Locate the **Arguments** field and add the following to the end of the arguments already in that field (as all one line with a space before the dash):
	- ▶ For Sun Java JDK:

```
- Dcom.sun.management.jmxremote -
Dcom.sun.management.jmxremote.port=portnumber -
Dcom.sun.management.jmxremote.ssl=false -
Dcom.sun.management.jmxremote.authenticate=false
where portnumber is the JMX/RMI port through which P6 will publish the metrics (for
```
example, port 9999).

- 8) Click **Save**.
- 9) In the **Change Center** pane, click **Activate Changes**.
- 10) Restart your managed server:
	- a. In the **Domain Structure** pane:
		- 1. Expand **Environment**.
		- 2. Click **Servers**.
	- b. In the **Summary of Servers** pane:
		- 1. Select the **Control** tab.
		- 2. Select the option for your managed server.
	- c. Click **Shutdown**.
		- 1. Click the down arrow to the right of the **Shutdown** button.
		- 2. Click **When work completes** or **Force Shutdown Now**.
		- 3. In the **Server Life Cycle Assistant** pane, click **Yes**.
		- 4. Select the option for your managed server.
		- 5. Click **Start**.
	- d. In the **Server Life Cycle Assistant** pane, click **Yes**.
	- e. In the **Summary of Servers** pane, click the 'Start Refresh' icon in the middle of the pane to see when the **State** column says 'RUNNING.'

<span id="page-12-0"></span>11) Repeat these steps for each managed server.

## **Setting the JVM for P6 in WebSphere**

To enable P6 EPPM to publish target metrics, you must first set the JVM for P6 to allow remote JMX connections. To set the JVM:

- 1) Start the WebSphere Application Server.
- 2) Launch the WebSphere Application Server **Administrative Console**.
- 3) In the left-hand navigation pane:
	- a. Expand **Servers** then **Server Types**.
	- b. Click **WebSphere application servers**.
- 4) On the **Application servers** screen, click the server name link.
- 5) On the **Configuration** tab, under **Server Infrastructure**, expand **Java and Process Management**.
- 6) Click **Process Definition**.
- 7) Under **Additional Properties** on the right side, click **Java Virtual Machine**.
- 8) On the **Configuration** tab, under **Generic JVM arguments,** add this line to the end of the arguments already there (as all one line with a space before the dash):
	- -Dcom.sun.management.jmxremote
	- -Dcom.sun.management.jmxremote.port=*portnumber*
	- -Dcom.sun.management.jmxremote.ssl=false
	- -Dcom.sun.management.jmxremote.authenticate=false

where *portnumber* is the JMX/RMI port through which P6 will publish the metrics (for example, port 9999).

- 9) Click **OK**.
- 10) Click the **Save** link that appears within the message reporting changes.
- 11) Restart the application server instance.

# <span id="page-13-0"></span>**Configuring the P6 EPPM plugin into Enterprise Manager 11g**

The following instructions assume that you have already installed Enterprise Manager 11g (11.1.0.1.0).

To configure the plugin with 11g:

- 1) To verify preferred credentials for the Enterprise Manager Agent:
	- a. Login to Enterprise Manager as the system administration user.
	- b. Go to **Preferences**, **Preferred Credentials**.
	- c. Find the **Agent** target and click **Set Credentials**.
	- d. In **Target Credentials**, enter the **Host Username** and **Password** of the Enterprise Manager box so the agent knows how to login.
- 2) Import and deploy the P6 EPPM plugin:
	- a. Login to Enterprise Manager.
	- b. Go to **Setup**, and click **Management Plugins**.
	- c. Click **Import**, browse to the **p6-emplugin.jar** file, select it, and click **List Archive**.
	- d. Select the plugin by clicking the option, and click **OK**.
	- e. Deploy the plugin by selecting it and clicking the **Deploy** icon.
- f. On the **Select Targets** page, add an agent by clicking **Add Agents**.
- g. In the dialog box, click **Go** to find agents, select any agent option, and click **Select**.
- h. Click **Next**, and then click **Finish**.
- i. Wait until deployment completes and brings you back to the Management Plug-ins page. It should show your plugin as deployed.

# <span id="page-14-0"></span>**Configuring P6 EPPM plugin into Enterprise Manager 12c**

The following instructions assume that you have already installed Enterprise Manager 12c (12.1.0.1.0).

To configure the plugin with 12c:

- 1) Verify preferred credentials for the Enterprise Manager Agent:
	- a. Login to Enterprise Manager as the system administration user.
	- b. Go to **Preferences**, **Preferred Credentials**.
	- c. Find the **Agent** target and click **Set Credentials**.
	- d. In **Target Credentials**, enter the **Host Username** and **Password** of the Enterprise Manager box so the agent knows how to login.

**Note:** If you are running Enterprise Manager on Microsoft Windows, the **Target Credentials** must be for a Windows user that has log on as a batch job policy enabled.

- 2) Import and deploy the P6 EPPM plugin:
- 3) Run these commands from OMS\_HOME/bin (for example:/home/user/Oracle/oms/bin)
	- emcli login username=*admin user*

where admin user is the admin user for Enterprise Manager (for example,sysman} Enter your password when prompted.

- emcli sync
- emcli import\_update -omslocal -file={OPAR filepath}

where OPAR file path is the location where you stored the opar file (for example,/home/user/P6/lib/12.1.0.1.0\_oracle.prima.p6\_2000\_0.opar)

- 4) Launch the **OEM 12c Console** and login as an administrative user.
- 5) In the **Setup** menu, choose **Extensibility**, **Plug-ins**.
- 6) Verify the management plugin (**PrimaveraP6Metrics**) you imported is in the **Middleware**  category.
- 7) Select the plug-in and right-click on the entry to display the popup menu.
- 8) Choose **Deploy On**, **Management Servers**.
- 9) Enter the repository SYS password.
- 10) Click **Next** and wait for the **Pre-requisite Checks** to complete then click **Next**.
- 11) In the **Review** window, click **Deploy**.
- 12) Click **Show Status** to check the deployment status and check the status until it completes.

# <span id="page-15-0"></span>**Adding P6 EPPM Metrics to the Enterprise Manager 11g Display**

The instructions below assume that you have already imported and deployed the P6 EPPM plugin for Enterprise Manager.

To add P6 EPPM metrics to the Enterprise Manager display:

- 1) Log into Enterprise Manager.
- 2) Click **Setup**, and then click the **Agents** link at the top of the screen.
- 3) Click the agent link.
- 4) On the right, locate the **Add** menu, and select the **P6 Web Metrics** target type. Click **Go**.

**Note**: You might need to logout and login again for the new target type to appear.

- 5) On the **Properties** page, enter a name (for example, Primavera P6 Web Metrics), a P6 application server machine name, an RMI admin port number (this is the port number you entered in the Setting the JVM for P6 topic), and a user name and password (OS user with Java RMI privileges). Click **OK**.
- 6) To view the metrics, go to the **Targets** tab, then click the **All Targets** link at the top.
- 7) Find your target and click it, and then click the **All Metrics** link at the bottom.
- 8) Click your metric name.

### **Tips**

If P6 has been configured for multiple P6 EPPM database instances, the P6 EPPM metrics for login and session counts can be displayed for only the first P6 EPPM database instance. The database listed as Database/Instance[1] in the P6 Administrator application is considered the first P6 EPPM database instance.

# <span id="page-15-1"></span>**Adding P6 EPPM Metrics to the Enterprise Manager 12c Display**

The instructions below assume that you have already imported and deployed the P6 EPPM plugin for Enterprise Manager.

To add P6 EPPM metrics to the Enterprise Manager display:

- 1) Log into Enterprise Manager.
- 2) From the **Setup** menu, choose **Add Target** then **Add Targets Manually**.
- 3) Select **Add Targets Declaratively by Specifying Target Monitoring Properties**.
- 4) In the **Target Type** menu, select **Oracle Primavera P6 EPPM**.
- 5) In the **Monitoring Agent** menu, select your agent where your P6 EPPM instance is running..
- 6) Click **Add Manually**.
- 7) Enter the property values of the target OEM will monitor:
	- a. Enter a name (for example, Primavera P6 Web Metrics).
	- b. Enter a P6 application server machine name.
	- c. Enter an RMI admin port number (this is the port number you entered when you set the JVM for P6).
	- d. Enter a user name and password (the is the operating system user with Java RMI privileges).
	- e. Enter the Check Basic Health URL, most commonly, the login URL plus "/checkbasichealth". This will call a servlet within P6 to monitor basic health of the application.
	- f. Enter the Check Basic Health database. This will be passed to check basic health as a parameter, to determine which P6 database to query.
- 8) Click **OK** to complete the process.

The confirmation window displays information on the newly added target. Close the dialog.

- 9) To view the metrics, go to the **Targets** tab then click the **All Targets** link at the top.
- 10) Find your target (for example, Primavera P6 Web Metrics) and select it.
- 11) Choose **Target**, **Monitoring**, **All Metrics**.
- 12) Select your metric name for the data.

**Note:** Follow the Oracle Enterprise Manager Cloud Control Administrator's Guide (12c Release 1 (12.1.0.1) for more instructions on Import/Deploy and Add Target procedures from below URL.

# <span id="page-18-0"></span>**For More Information**

## <span id="page-18-1"></span>**Where to Get Documentation**

For the most up-to-date versions of all manuals and technical documents related to installing, administering, and using P6 EPPM, go to:

http://download.oracle.com/docs/cd/E29618\_01/index.htm

Most documentation assumes a standard setup of the product, with full access rights to all features and functions.

You can also access the versions of the product manuals and technical documents that were available at the time of the release from the Documentation Library by clicking index.htm in the Documentation folder of the physical media or download.

The following table describes the core documents available for P6 EPPM and lists the recommended readers by role. P6 EPPM roles are described in the *Planning Your P6 EPPM Implementation* guide*.*

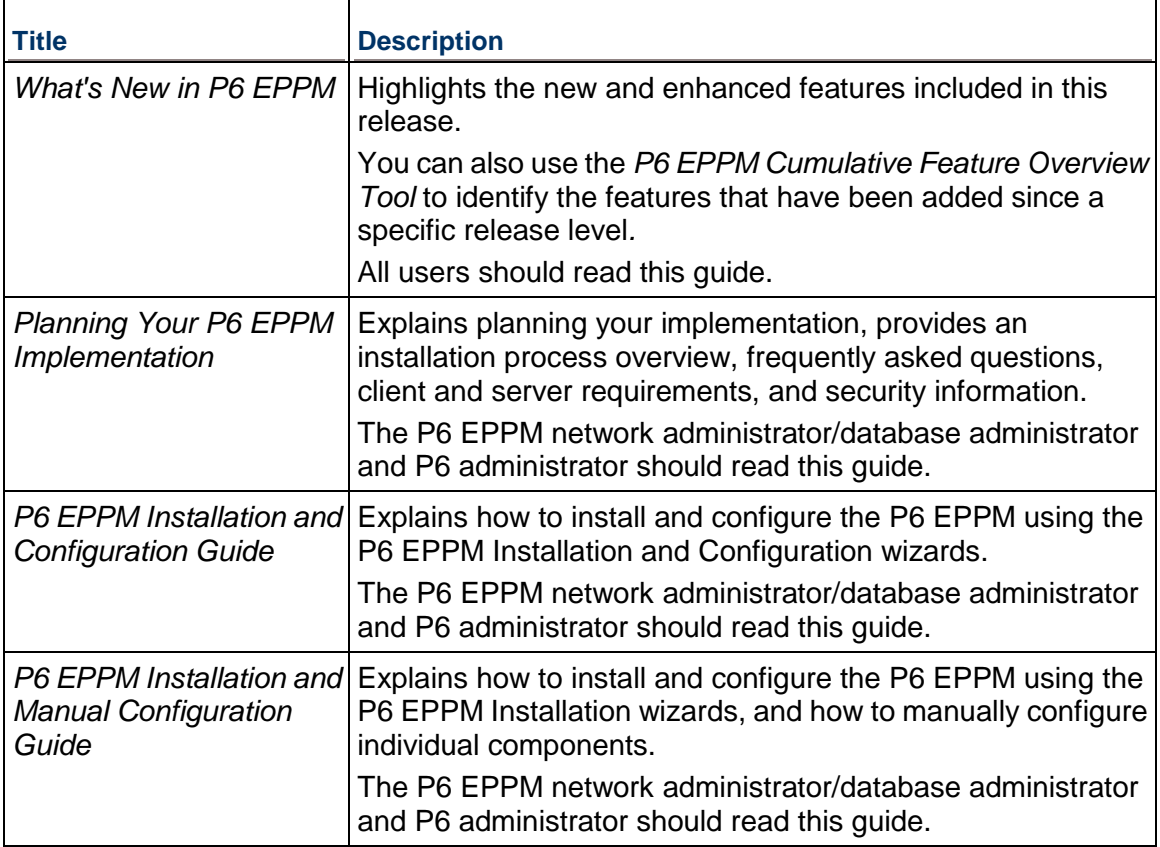

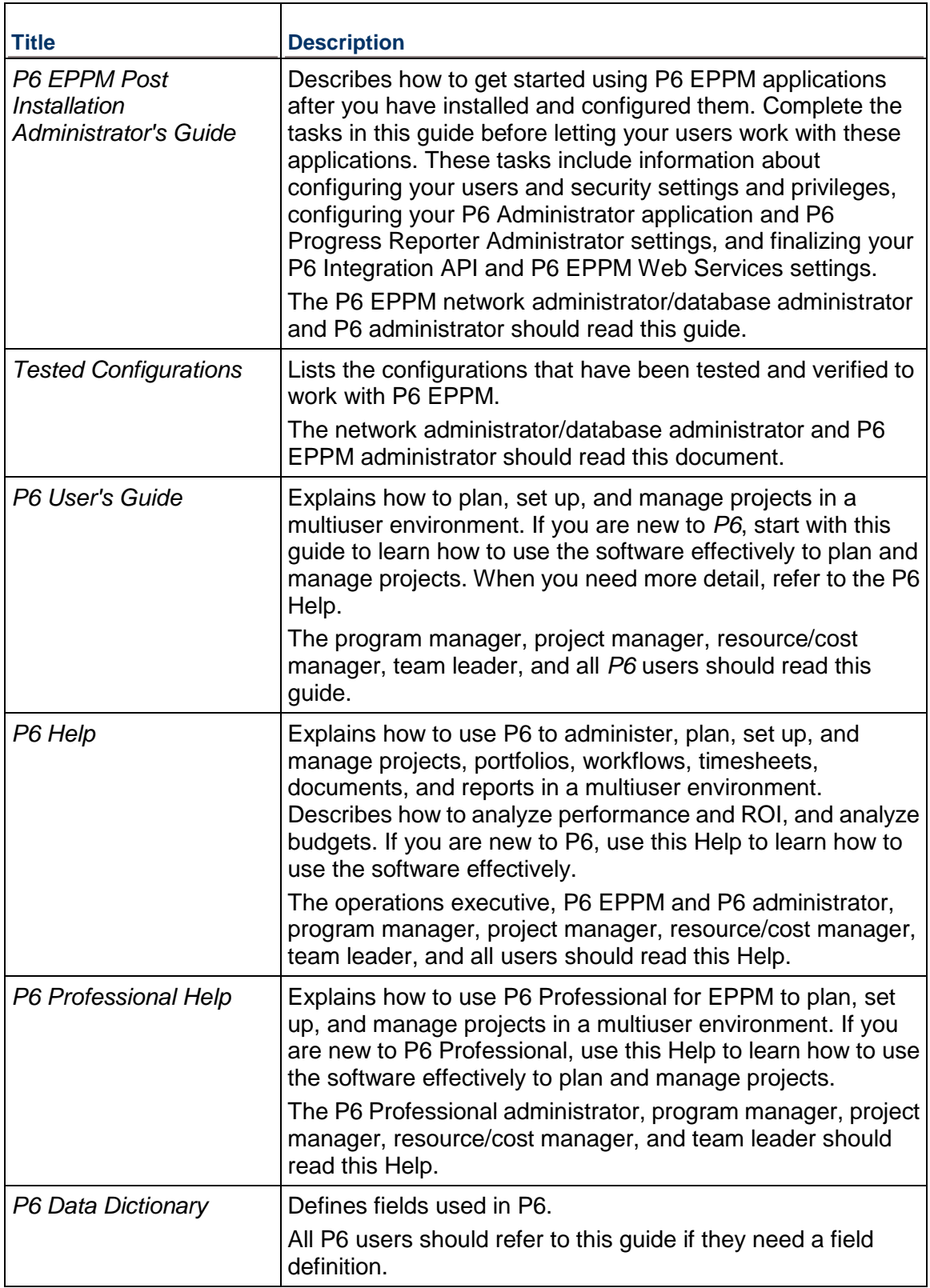

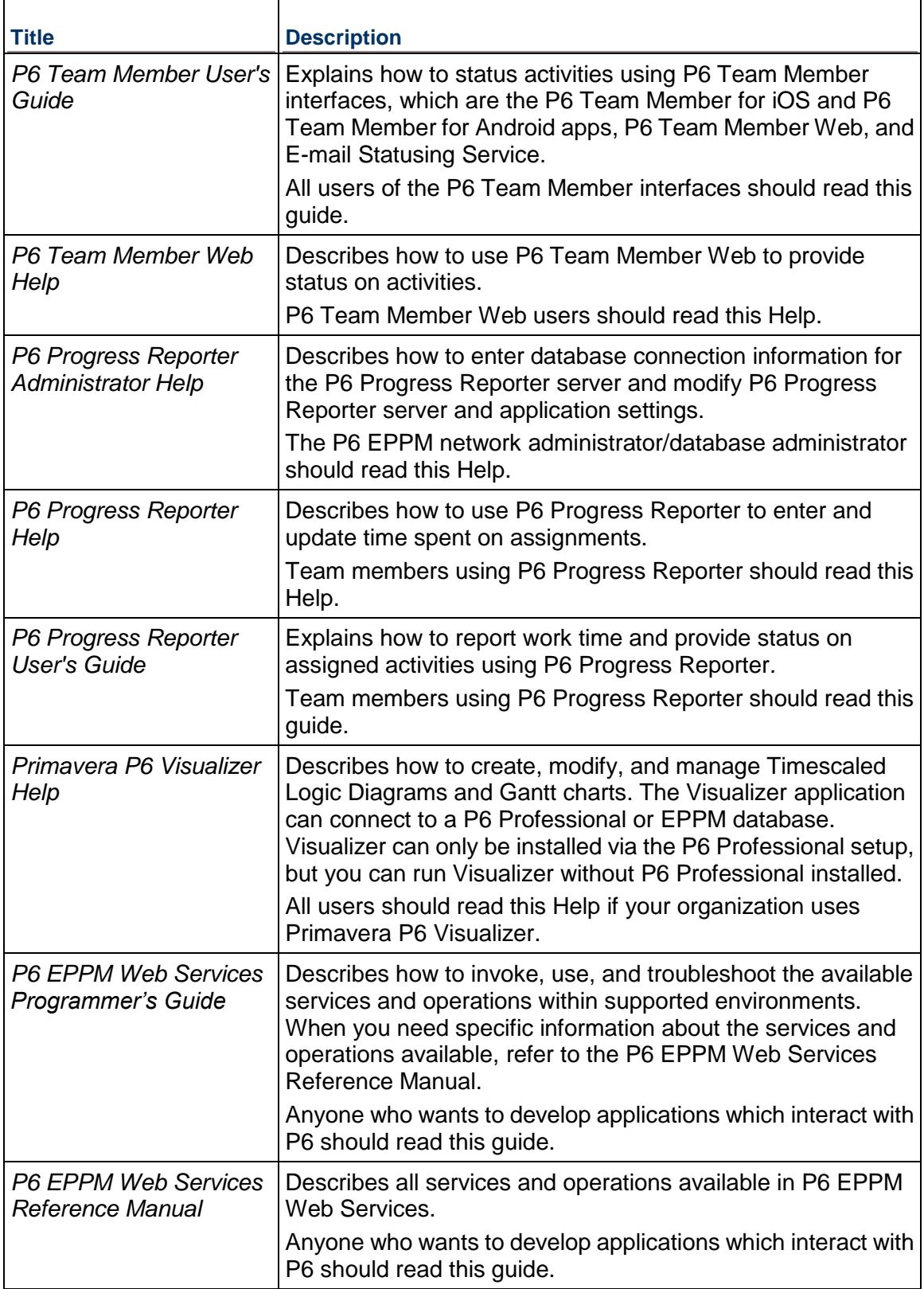

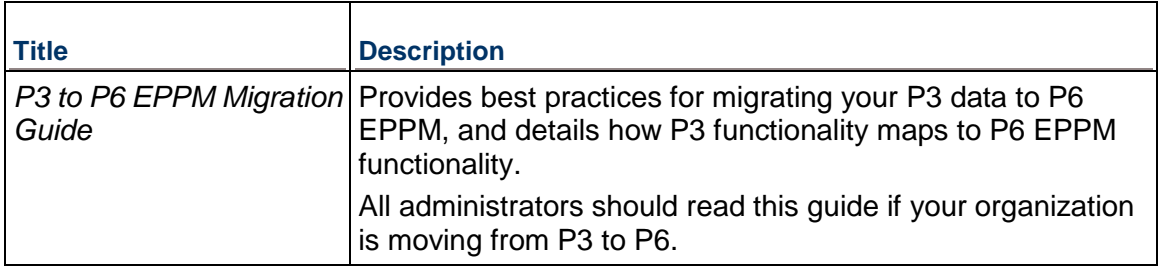

#### **Distributing Information to the Team**

You can copy the online documentation to a network drive for access by project participants. Team members can then view or print those portions that specifically relate to their roles in the organization.

Throughout this documentation, the Security Guidance icon  $\bullet$  helps you to quickly identify security-related content to consider during the installation and configuration process.

### <span id="page-21-0"></span>**Where to Get Training**

To access comprehensive training for all Primavera products, go to:

http://education.oracle.com

#### **Oracle Learning Library**

The Oracle Learning Library (OLL) provides online learning content covering Primavera products. Content includes videos, tutorials, articles, demos, step-by-step instructions to accomplish specific tasks, and self-paced interactive learning modules.

To access the learning library's Primavera content, go to:

http://www.oracle.com/goto/oll

### <span id="page-21-1"></span>**Where to Get Support**

If you have a question about using Oracle products that you or your network administrator cannot resolve with information in the documentation or help, click http://support.oracle.com/. This page provides the latest information on contacting Oracle Global Customer Support, knowledge articles, and the support renewals process. For more information about working with Support, visit https://support.oracle.com/epmos/faces/DocumentDisplay?id=888813.2 to view **Support Tools & Tips**.

The following knowledge articles are a good place to start your research because they link to the most frequently referenced articles about P6 EPPM

- ▶ Primavera Product Master Notes [ID 1489367.1]
- ▶ Master Note For Primavera P6 Common Application Questions Or Issues [ID 1292929.1]

P6 EPPM integrates with different Oracle applications; when you create a Service Request, be sure to open the request with the proper Support team. To ensure you reach the proper Support team, enter the correct product information when you create the Service Request. Each product has its own support line.

- ▶ Use the **Primavera P6 EPPM** support line when you are having installation, configuration, or connection issues related to P6 EPPM.
- Use one of the following support lines when you are having installation or configuration issues that do not relate to P6 EPPM.
	- ▶ Oracle WebLogic Server
	- ▶ Oracle Database Server
	- **BI Publisher**
	- BPM
	- Oracle Webcenter Content Core Capabilities (formerly Universal Content Management)
	- ▶ Oracle Enterprise Manager
	- ▶ Oracle Access Manager
	- ▶ Oracle AutoVue

#### **Access to Oracle Support**

Oracle customers have access to electronic support through My Oracle Support. For information, visit http://www.oracle.com/us/support/contact-068555.html or visit http://www.oracle.com/us/corporate/accessibility/support/index.html if you are hearing impaired.

#### **Using Primavera's Support Resource Centers**

Primavera's Support Resource Center provides links to important support and product information. Primavera's Product Information Centers (PICs) organize documents found on My Oracle Support (MOS), providing quick access to product and version specific information such as important knowledge documents, Release Value Propositions, and Oracle University training. PICs also offer documentation on Lifetime Management, from planning to installs, upgrades, and maintenance.

Visit https://support.oracle.com/epmos/faces/DocumentDisplay?id=1486951.1 to access links to all of the current PICs.

PICs also provide access to:

- **Communities** which are moderated by Oracle providing a place for collaboration among industry peers to share best practices.
- **News** from our development and strategy groups.
- **Education** via a list of available Primavera product trainings through Oracle University. The Oracle Advisor Webcast program brings interactive expertise straight to the desktop using Oracle Web Conferencing technology. This capability brings you and Oracle experts together to access information about support services, products, technologies, best practices, and more.

# <span id="page-23-0"></span>**Legal Notices**

Oracle Primavera Connecting Oracle Enterprise Manager to P6 EPPM Metrics

Copyright © 1999, 2014, Oracle and/or its affiliates. All rights reserved. Oracle and Java are registered trademarks of Oracle and/or its affiliates. Other names may be trademarks of their respective owners.

This software and related documentation are provided under a license agreement containing restrictions on use and disclosure and are protected by intellectual property laws. Except as expressly permitted in your license agreement or allowed by law, you may not use, copy, reproduce, translate, broadcast, modify, license, transmit, distribute, exhibit, perform, publish or display any part, in any form, or by any means. Reverse engineering, disassembly, or decompilation of this software, unless required by law for interoperability, is prohibited.

The information contained herein is subject to change without notice and is not warranted to be error-free. If you find any errors, please report them to us in writing.

If this is software or related documentation that is delivered to the U.S. Government or anyone licensing it on behalf of the U.S. Government, the following notice is applicable:

U.S. GOVERNMENT END USERS: Oracle programs, including any operating system, integrated software, any programs installed on the hardware, and/or documentation, delivered to U.S. Government end users are "commercial computer software" pursuant to the applicable Federal Acquisition Regulation and agency-specific supplemental regulations. As such, use, duplication, disclosure, modification, and adaptation of the programs, including any operating system, integrated software, any programs installed on the hardware, and/or documentation, shall be subject to license terms and license restrictions applicable to the programs. No other rights are granted to the U.S. Government.

This software or hardware is developed for general use in a variety of information management applications. It is not developed or intended for use in any inherently dangerous applications, including applications that may create a risk of personal injury. If you use this software or hardware in dangerous applications, then you shall be responsible to take all appropriate failsafe, backup, redundancy, and other measures to ensure its safe use. Oracle Corporation and its affiliates disclaim any liability for any damages caused by use of this software or hardware in dangerous applications.

This software or hardware and documentation may provide access to or information on content, products and services from third-parties. Oracle Corporation and its affiliates are not responsible for and expressly disclaim all warranties of any kind with respect to third-party content, products, and services. Oracle Corporation and its affiliates will not be responsible for any loss, costs, or damages incurred due to your access to or use of third-party content, products, or services.